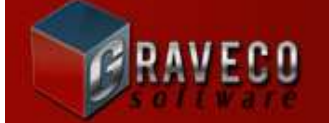

A NEW FORCE IN FINANCIAL SOFTWARE

# **CONTRACT COLLECTOR v5 INSTALLATION INSTRUCTIONS**

Trialware & Full System Installations

# **STEP #1: Menu Options:**

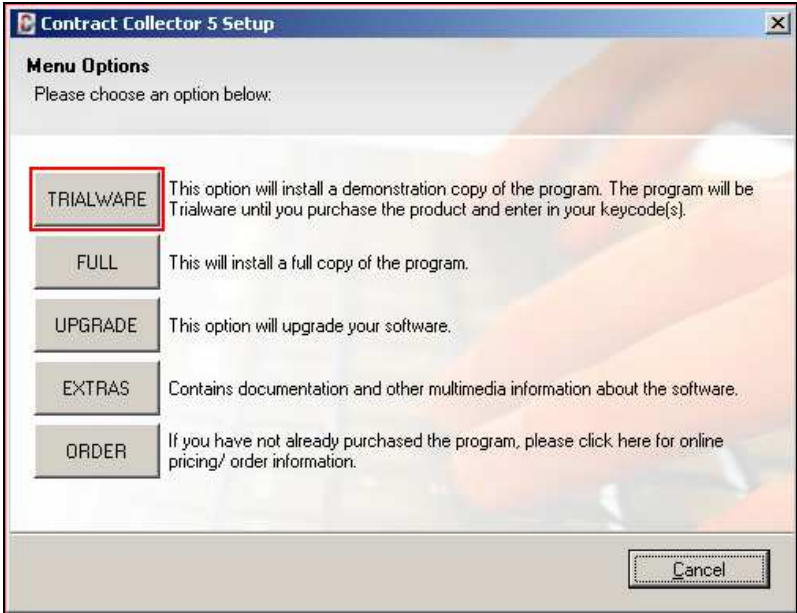

Choose the **Trialware Installation** or the **Full System Installation**. *Note:* There is effectively no difference between these two installations. Both will require Authorization Key Codes to activate the full version of the software. Until the software has been activated, it will operate as a trialware version of the software. As a trialware version of the software, only 40 accesses will be allowed. Select the **Trialware Installation** or the **Full System Installation** to continue.

## **STEP #2: Welcome:**

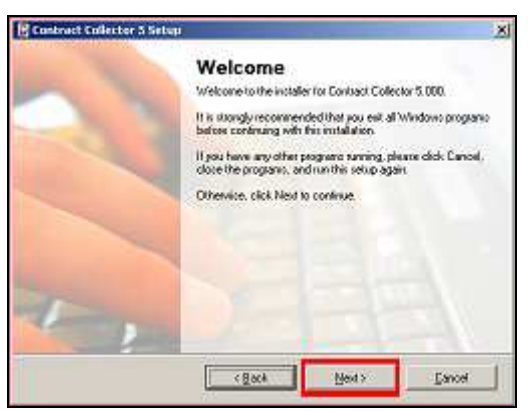

Welcome to Contract Collector v5 installation. The following series of screens will guide you through the installation of Contract Collector v5. Thank you for choosing Contract Collector for your Loan Servicing needs. Press the **Next** button to continue.

**Graveco Software, Inc. 6715 NE 63rd Street, Suite #103-440, WA 98661 Phone 360.528.1575**

#### **STEP #3: License Agreement:**

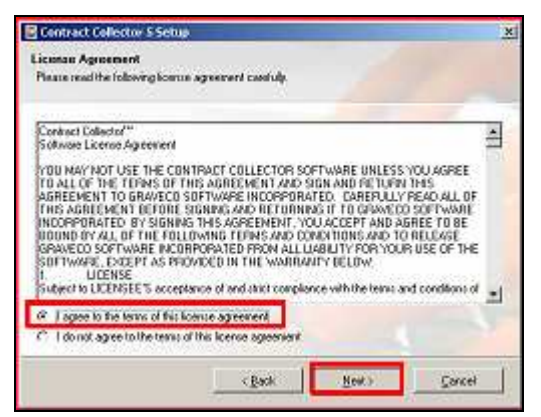

Acceptance of the Software License Agreement is required. Please read the license agreement. When you are ready to continue and accept the terms of the License Agreement, please select the "I agree to the terms of this license agreement" option and press the **Next** button to continue.

#### **STEP #4: User Information:**

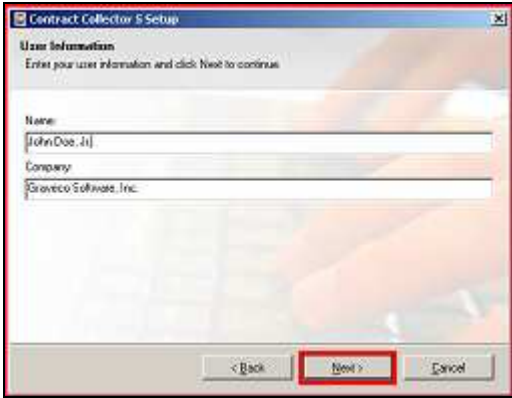

Complete the **Name** and **Company** information (or accept the defaults) and then press the **Next**  button to continue.

#### **STEP #5: Installation Folder:**

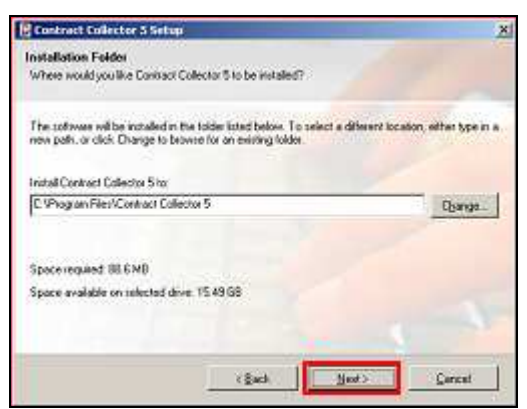

Accept the default installation location or change the installation location as necessary, then press the **Next** button to continue.

*Note:* Changing the default installation location is not recommended.

#### **STEP #6: Select Packages:**

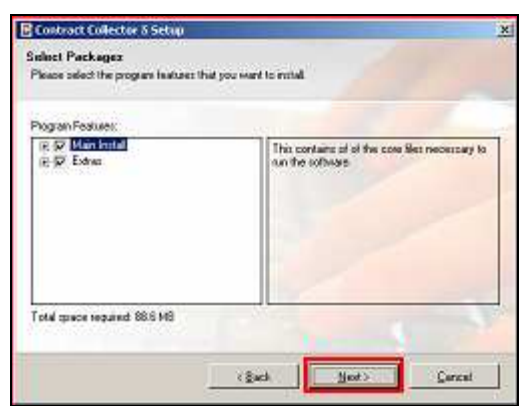

Select the Program Features to install and press the **Next** button to continue.

*Note:* Changing the default installation packages is not recommended.

## **STEP #7: Shortcut Folder:**

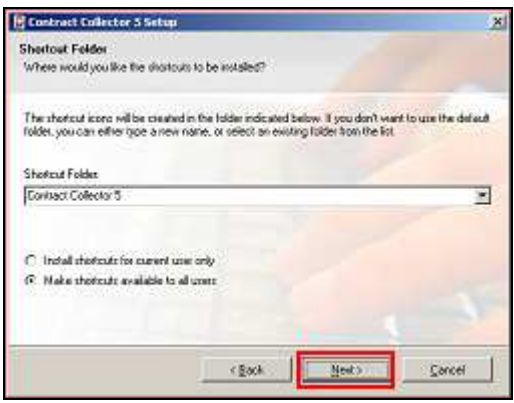

Accept the default Shortcut Folder or select the Shortcut Folder to install the software to and press the **Next** button to continue.

*Note:* Changing the default shortcut folder is not recommended.

### **STEP #8: Ready to Install:**

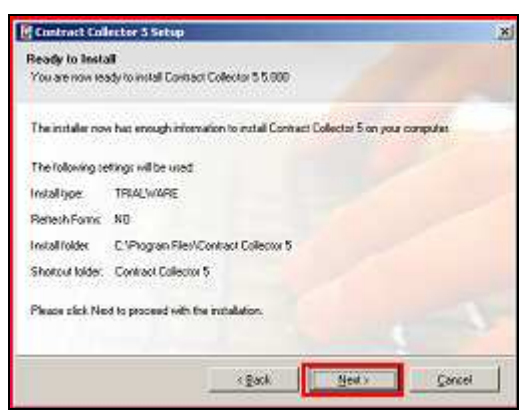

Verify the **Installation Settings** and press the **Next** button to continue.

#### **STEP #9: Installing… :**

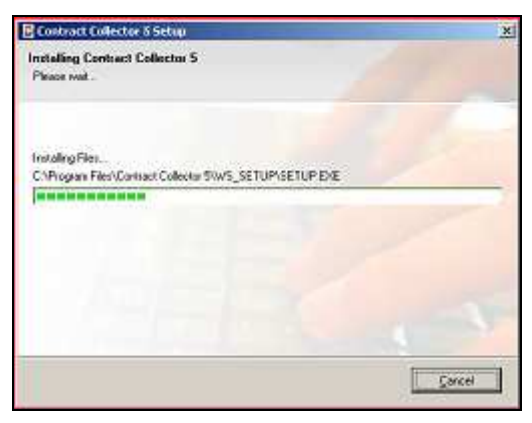

Please wait while the installation installs the required files.

# **STEP #10: Installation Successful:**

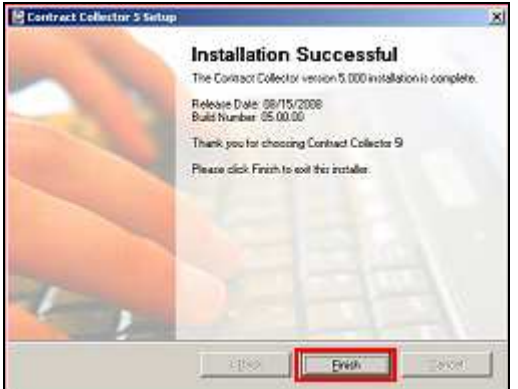

After the installation completes, press the **Finish**  button to complete the setup of Contract Collector v5.

*Congratulations!!* Contact Collector v5 is now installed and ready to use!! Again, thank you for choosing Contract Collector.

You should now have an icon on your **Desktop** and in your **All Programs Shortcut Menu** for the Contract Collector v5 software:

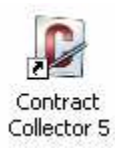

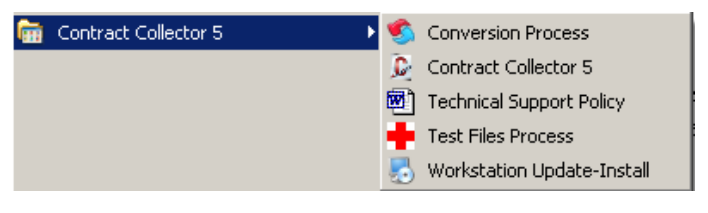

## *Important Notes:*

**Contract Collector v4 Users:** Please see the *Conversion Process Instructions* for further information about converting your Contract Collector v4 data to version 5.

**Full System Users:** Please see the *Authorization Key Code Instructions* for further information about activating the software.